Practical Guidance

# Lexis® Automated **Templates**

User Guide

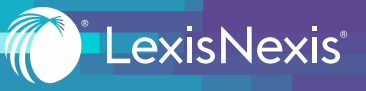

# TABLE OF CONTENTS

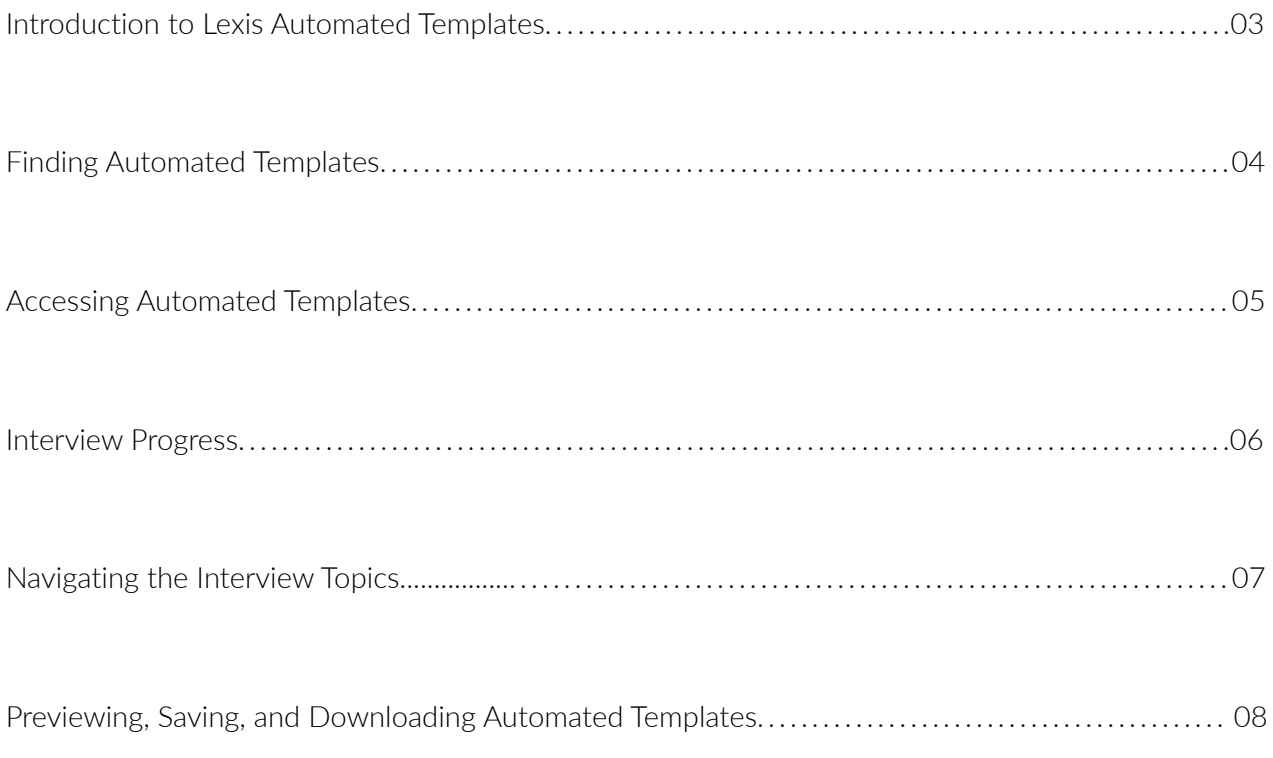

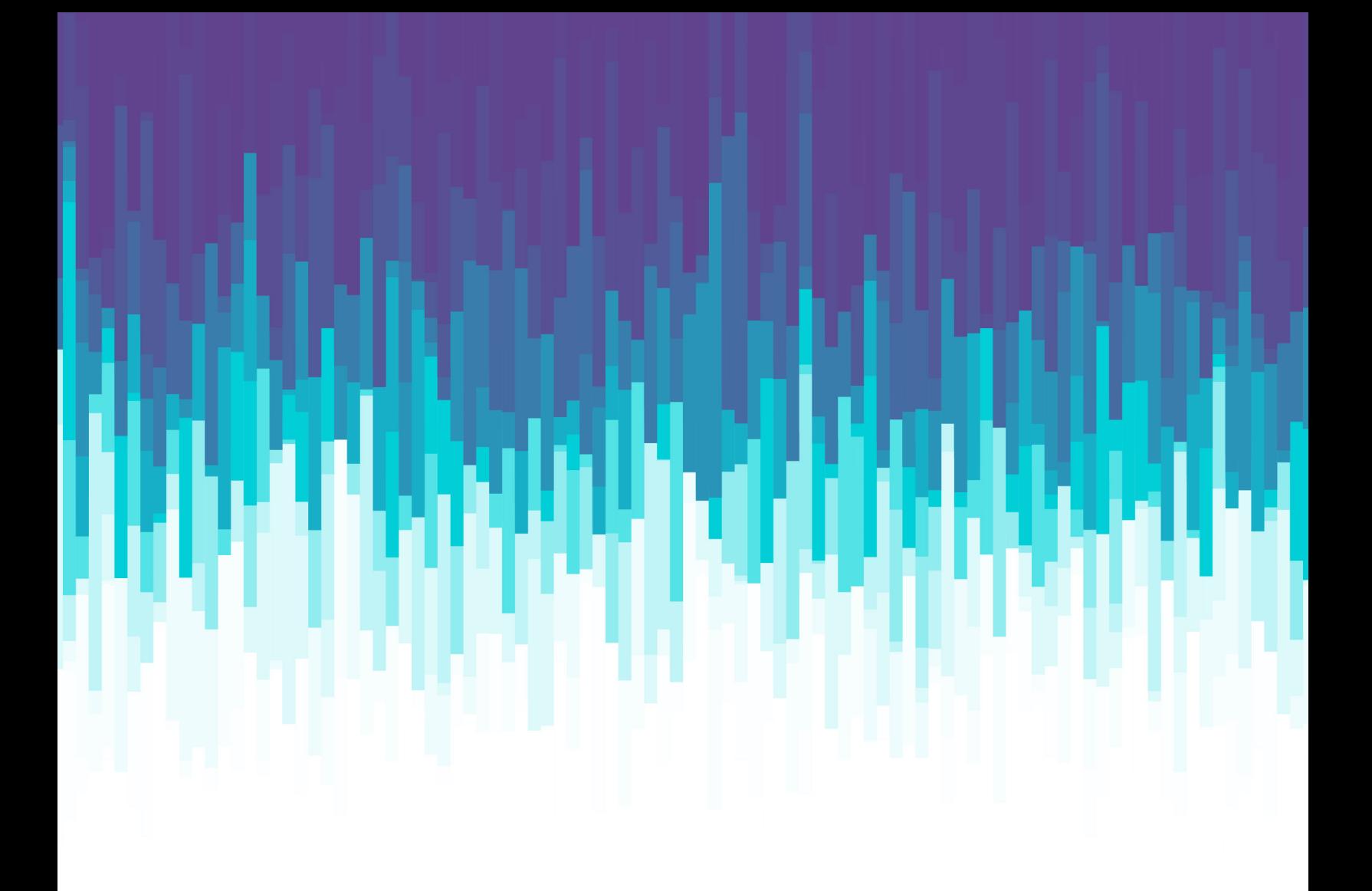

## <span id="page-2-0"></span>INTRODUCTION TO LEXIS AUTOMATED TEMPLATES

Lexis Automated Templates are legal templates that provide trusted up-to-date content delivered on a powerful technology platform. The templates come in the form of interactive interviews that can build documents with the right data and clauses based on user's answers. The interviews can support multiple data types, enabling easy population of the document based on interview answers supplied as free text, date selections, radio button selections, and dropdown menus.

Completed forms built using Lexis Automated Templates can be downloaded as Microsoft® Word files (.docx) Interview answers can also be saved and accessed at a later point in time, either for the same project or a different one.

#### <span id="page-3-0"></span>FINDING AUTOMATED TEMPLATES

Automated Templates are included in select Practical Guidance practice areas. Navigate Practical Guidance by running a search, browsing the Topics & Tasks, or clicking on the link under Tools & Resources.

If there are Automated Forms available in your browse or search results list, you will see an **Automated Templates** checkbox at the end of the list of filters. Check the box to see just the Automated Templates in your results list.

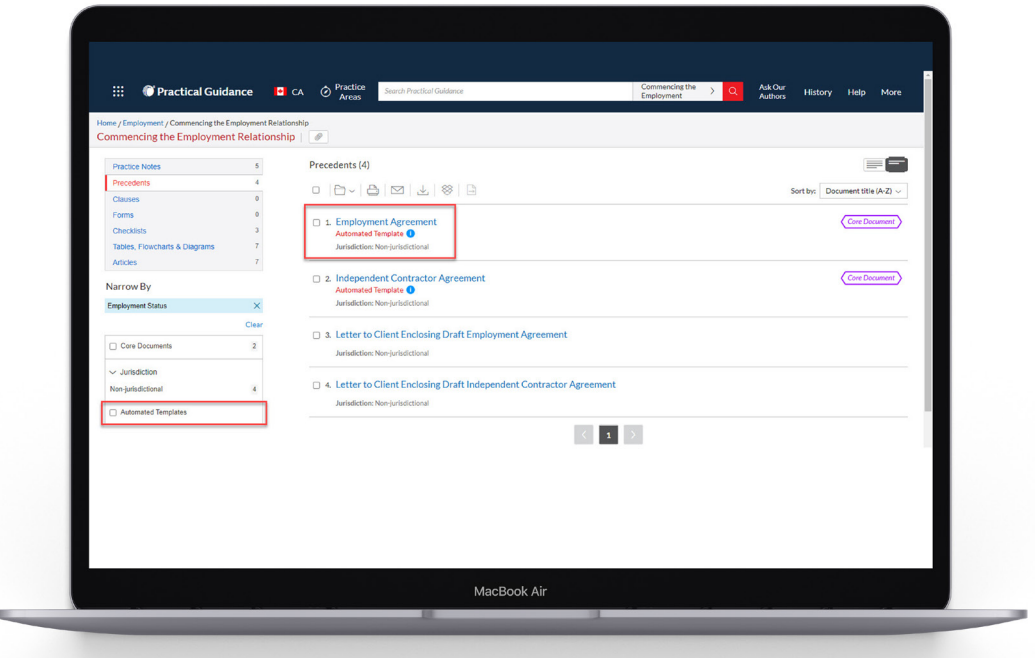

Automated Templates are labeled with an information button on the results page. Hover over the **blue i**  button to get more information about Automated Templates.

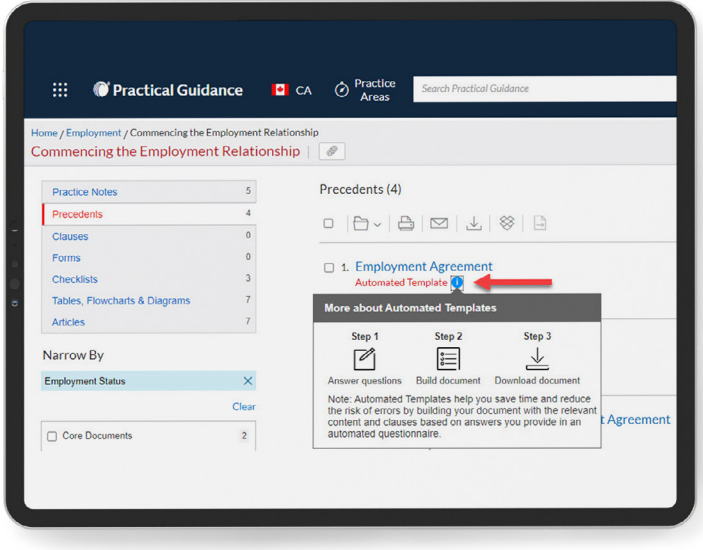

#### <span id="page-4-0"></span>ACCESSING AUTOMATED TEMPLATES

Practical Guidance forms that have the Automated Templates feature include a **Build Your Document**  button at the top of the screen. When you click on **Build Your Document**, the start screen will open in your default browser in a new tab or window. Enter the work name of your template in the **Work Item Name** box and click **OK**.

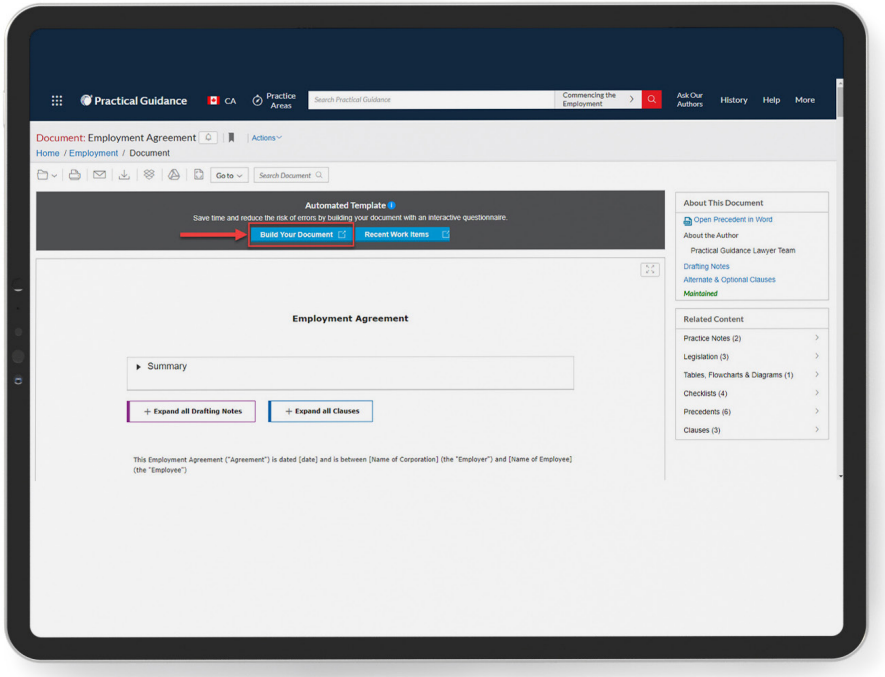

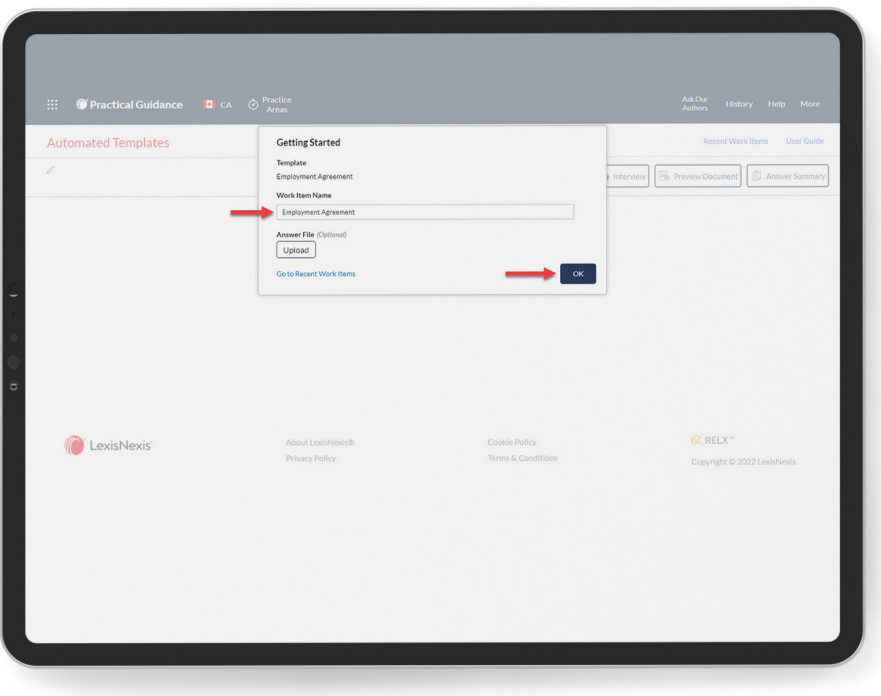

### <span id="page-5-0"></span>INTERVIEW PROGRESS

**THE REPORT OF A PARTIES OF A PARTIES OF A PARTIES.** 

E<br>E

≣  $\equiv$ 

**Separate** 

 $\bullet$ 

Each screen in the interview will show you the name of the form that will be built and the topic you are currently completing within the interview. Answer fields may be free-text fields, dropdown menus, radio buttons, date selectors, or check boxes.

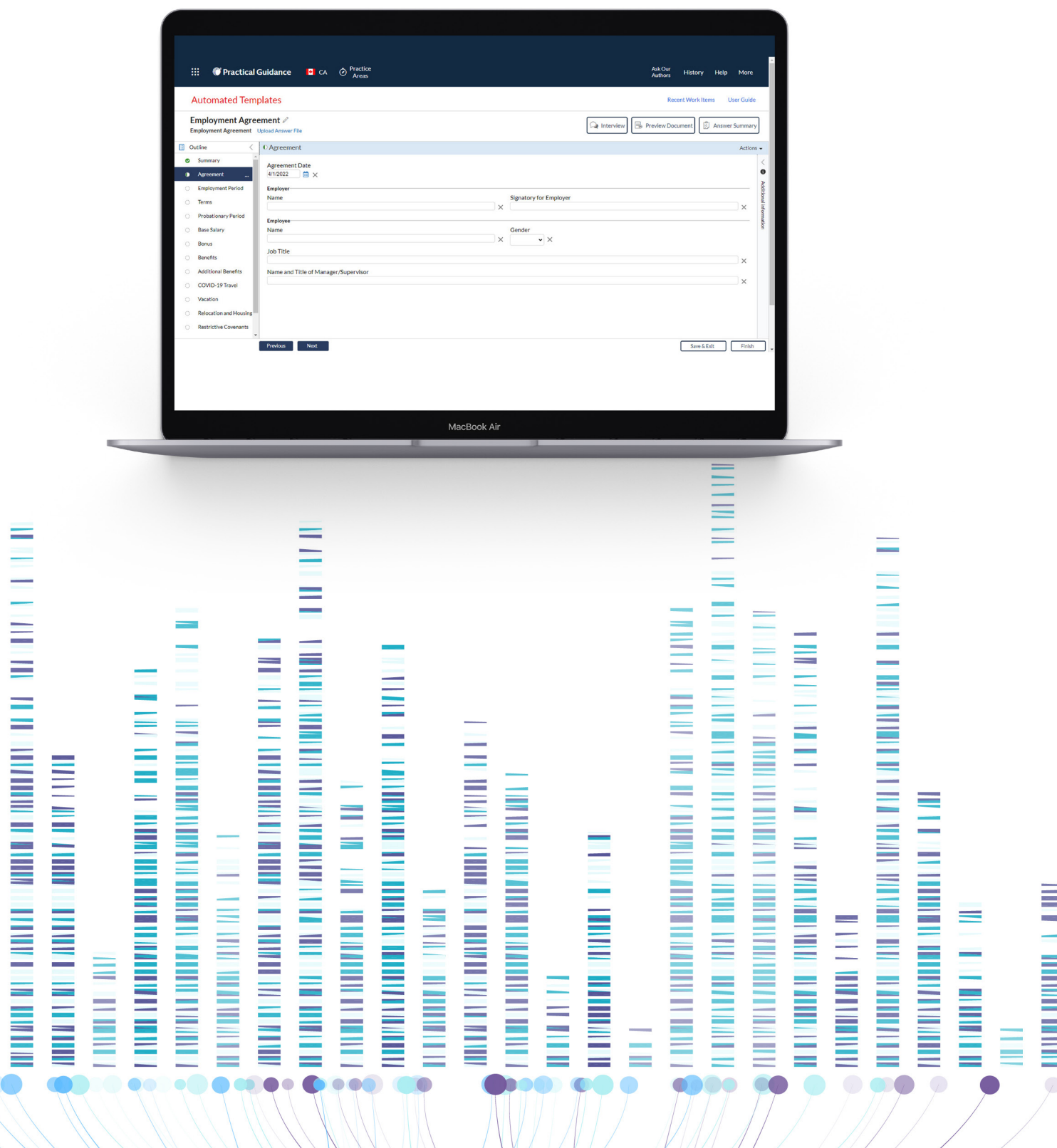

## <span id="page-6-0"></span>NAVIGATING THE INTERVIEW TOPICS

You can jump from one interview topic to another by clicking on the topics in the **Outline** pane. To go back and forth between interview topics, click the **Previous** or **Next** buttons.

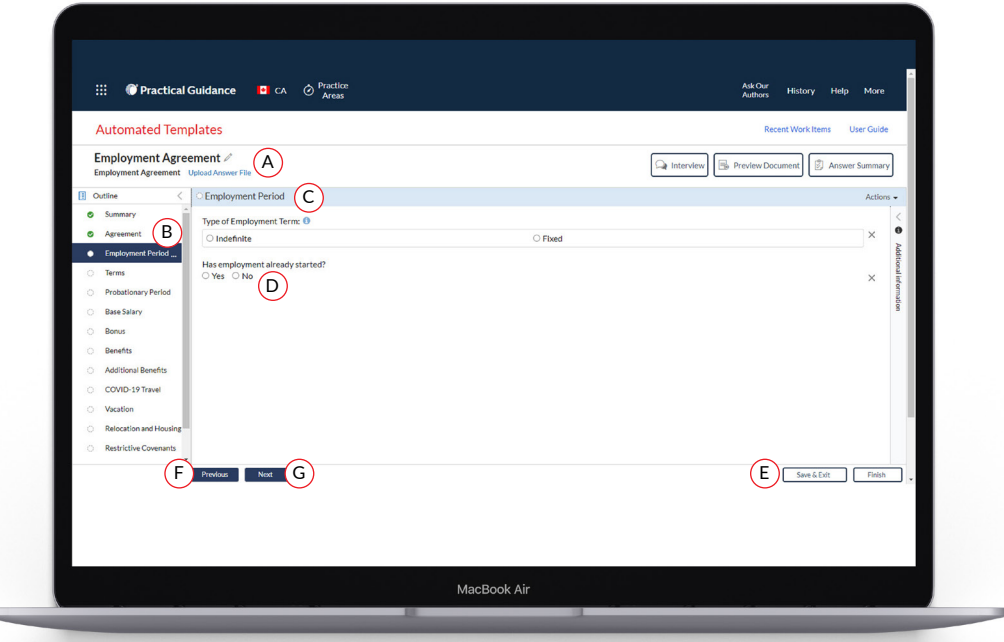

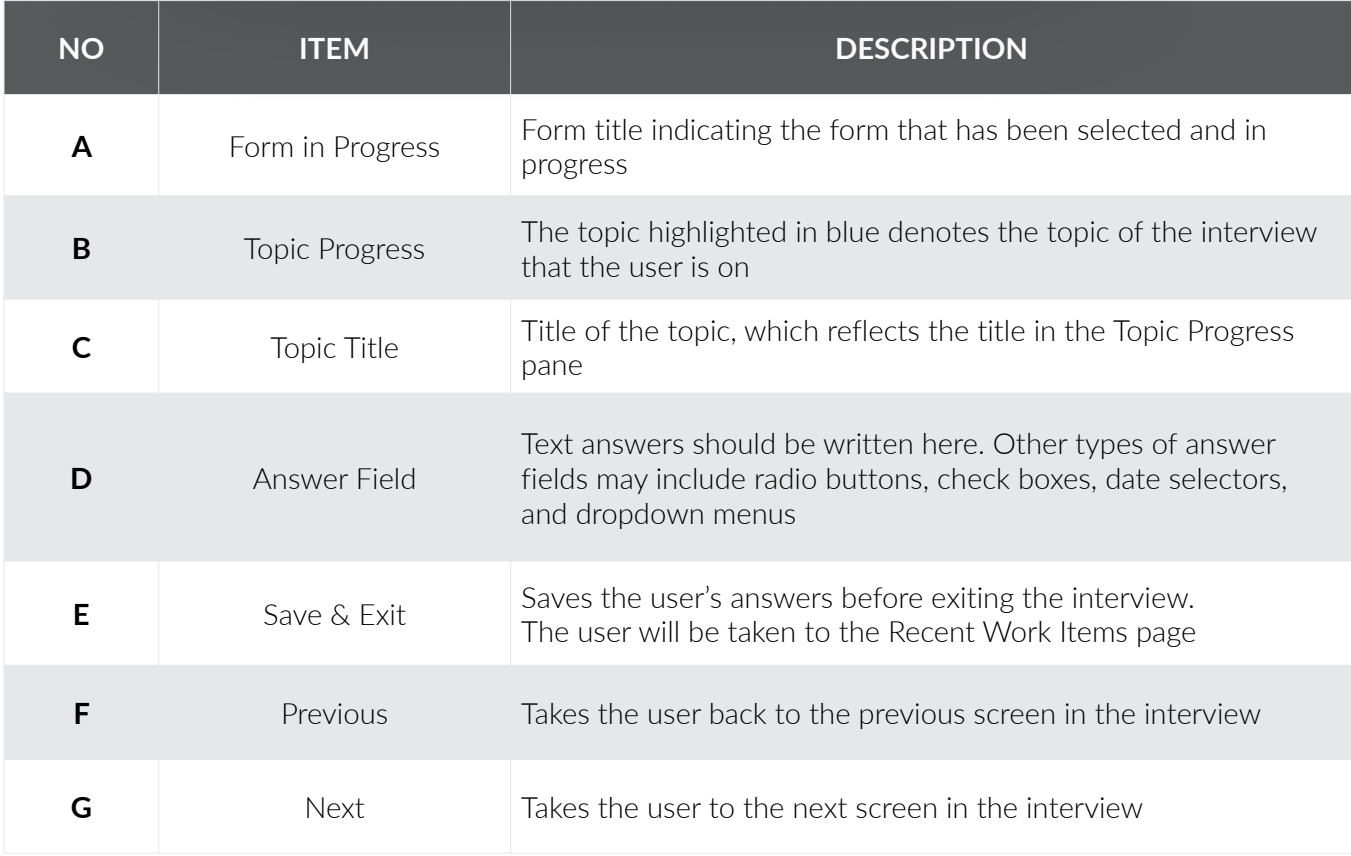

If click on the three dots button to the right of the topic name, you will be given an option to clear all answers provided within that topic.

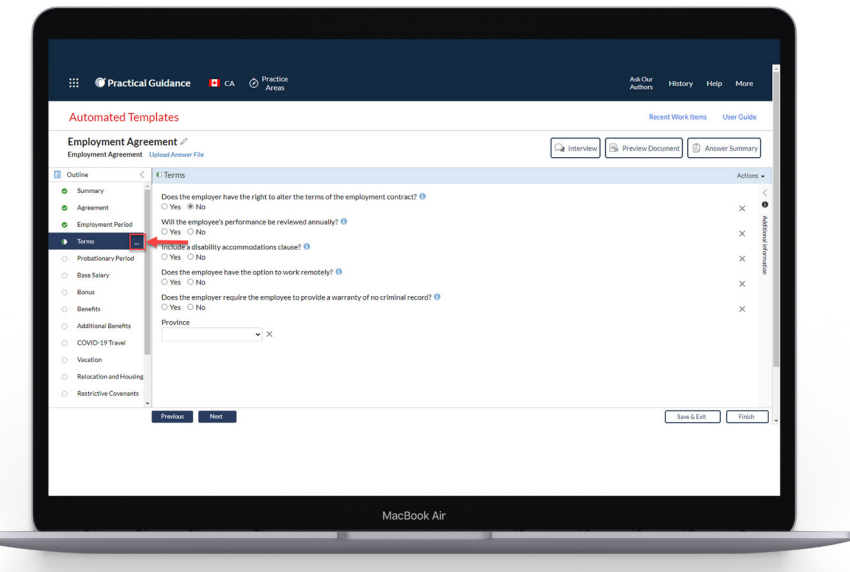

## PREVIEWING, SAVING, AND DOWNLOADING AUTOMATED TEMPLATES

At any point during the interview process you can review the document with the answers entered by clicking on the **Preview Document** button at the top of the interview screen.

If you need more time to complete the interview questions, simply click **Save & Exit**. You can access your saved template(s) from the **Recent Work Items** in the Automated Templates tool.

To access/download a Microsoft Word version of your document, click Finish and your file will appear on the next screen, in the list under the **Documents** heading.

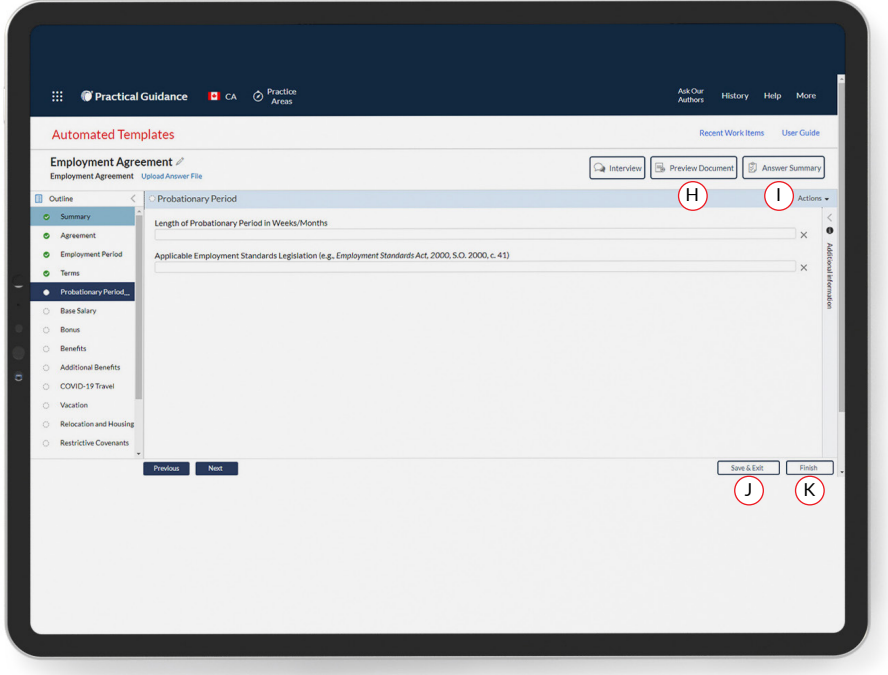

Below the Microsoft Word document you will find the HotDocs Answer File which you can download to your computer and upload into other Automated Templates you work on in the future.

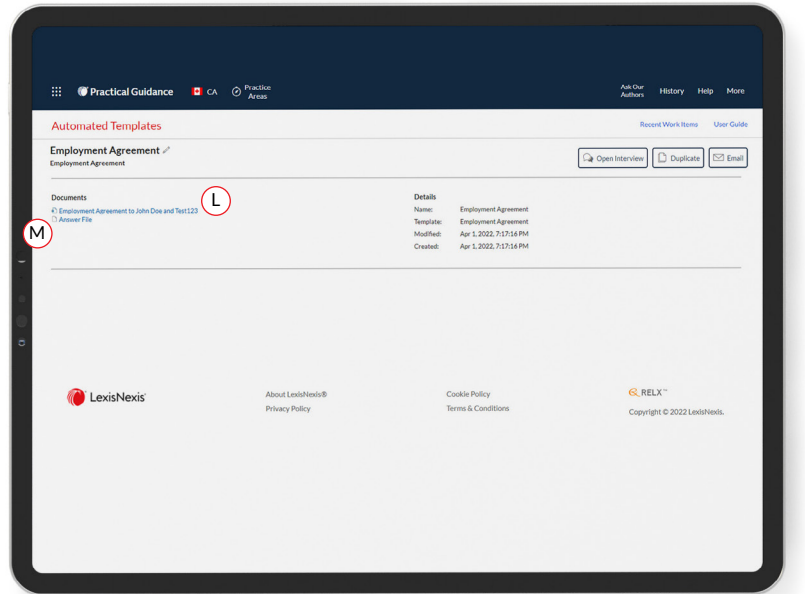

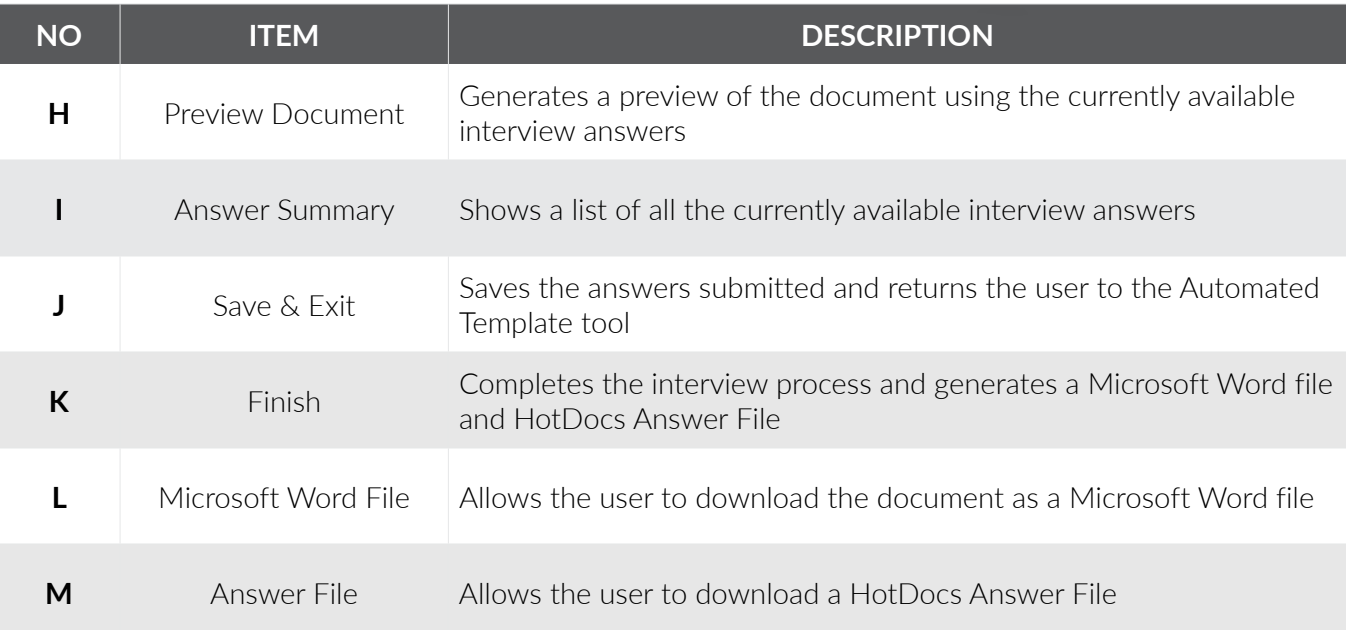

#### HELP IS ALWAYS AVAILABLE

Customer Support: **[1-800-387-0899](tel:18003870899)**

Email: **[service@lexisnexis.ca](mailto:service%40lexisnexis.ca?subject=)**

Learn More: **[lexisnexis.ca/resources](https://www.lexisnexis.ca/en-ca/training/training-resources.page)**

LexisNexis.ca/[Practical Guidance](https://advance.lexis.com/practical-guidance-can-home?crid=950feb82-918a-4178-964b-1a42d601e9c8&pdmfid=1518425) 

@lexisnexiscan V

**in** [linkedin/lexisnexis-canada](https://www.linkedin.com/company/lexisnexis-canada/)

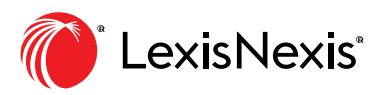